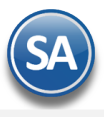

# **SuperADMINISTRADOR**

# **Fiscal**

## <span id="page-0-3"></span>**Índice.**

- [1. Administración de CFDI](#page-0-0) Emitidos y Recibidos
- 1.1 [CFDI Emitidos](#page-0-1)
- 1.2 [CFDI Recibidos](#page-0-2)
- 1.3 [CFDI Emitidos > MetaData SAT](#page-4-0)
- 1.4 [CFDI Emitidos > Visor de Ingresos para cuadrar con SAT](#page-5-0)
- 2. [Conciliar XML emitidos contra el SAT](#page-8-0)
- 3. [Buzón Tributario](#page-11-0) SAT
- 4. [Auxiliar Declaración informativa operaciones superiores 100,000 pesos efvo.](#page-13-0)
- 5. [Constancia de Pagos y Retenciones](#page-11-1)
- [6. Diario de Comprobantes](#page-11-2)
- 7. [Reporte Auxiliar de CFDI para Anexo de Póliza](#page-13-0)

Para regresar al "**Índice**" haga clic en "[Regresar](#page-0-3)", que se encuentra al final de cada punto.

## <span id="page-0-0"></span>**1. Administración de CFDI**

## En el Menú **"Fiscal"** seleccionar **"Administración de CFDI".**

Administre los XML Emitidos y Recibidos. Imprimir, Enviar, Descargar XML´s directamente del SAT, Reposiciones.

## <span id="page-0-1"></span>**1.1 Pestaña Emitidos**

Seleccionar la Pestaña Emitidos. En esta pantalla se muestran a su vez tres pestañas:

- **Emitidos**
- ✓ Emitidos MetaData SAT
- Visor de Ingresos para cuadrar con SAT

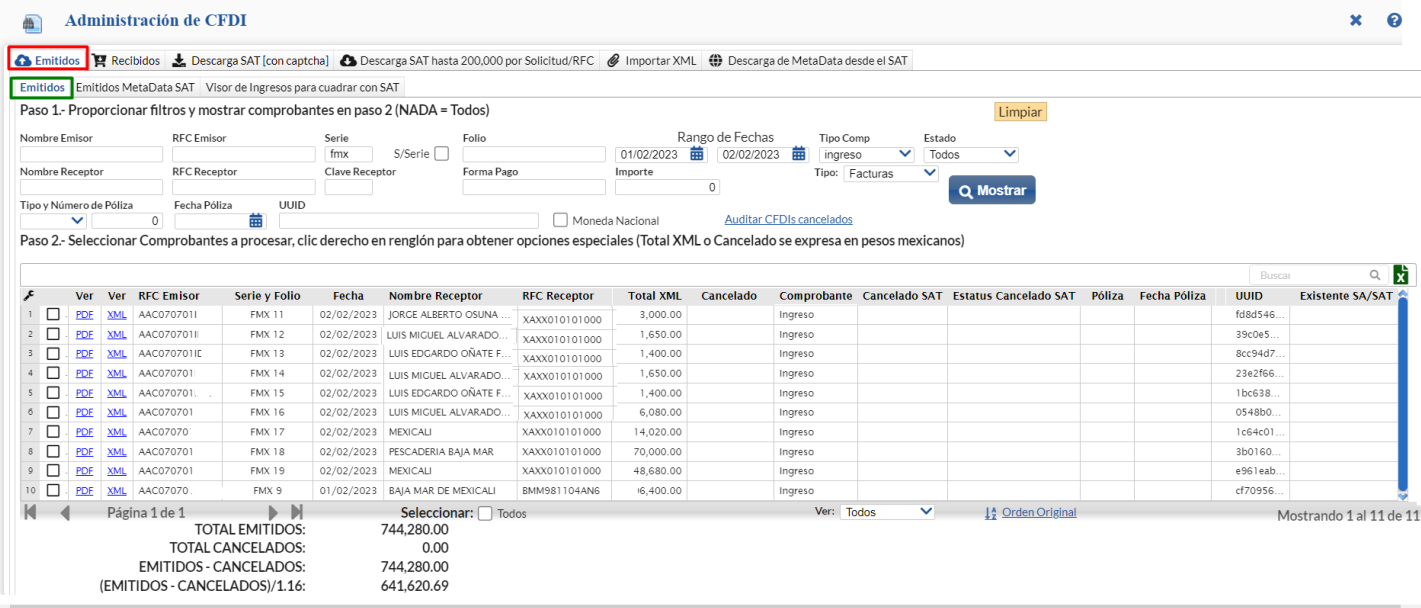

### <span id="page-0-2"></span>**Pestaña Recibidos**

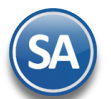

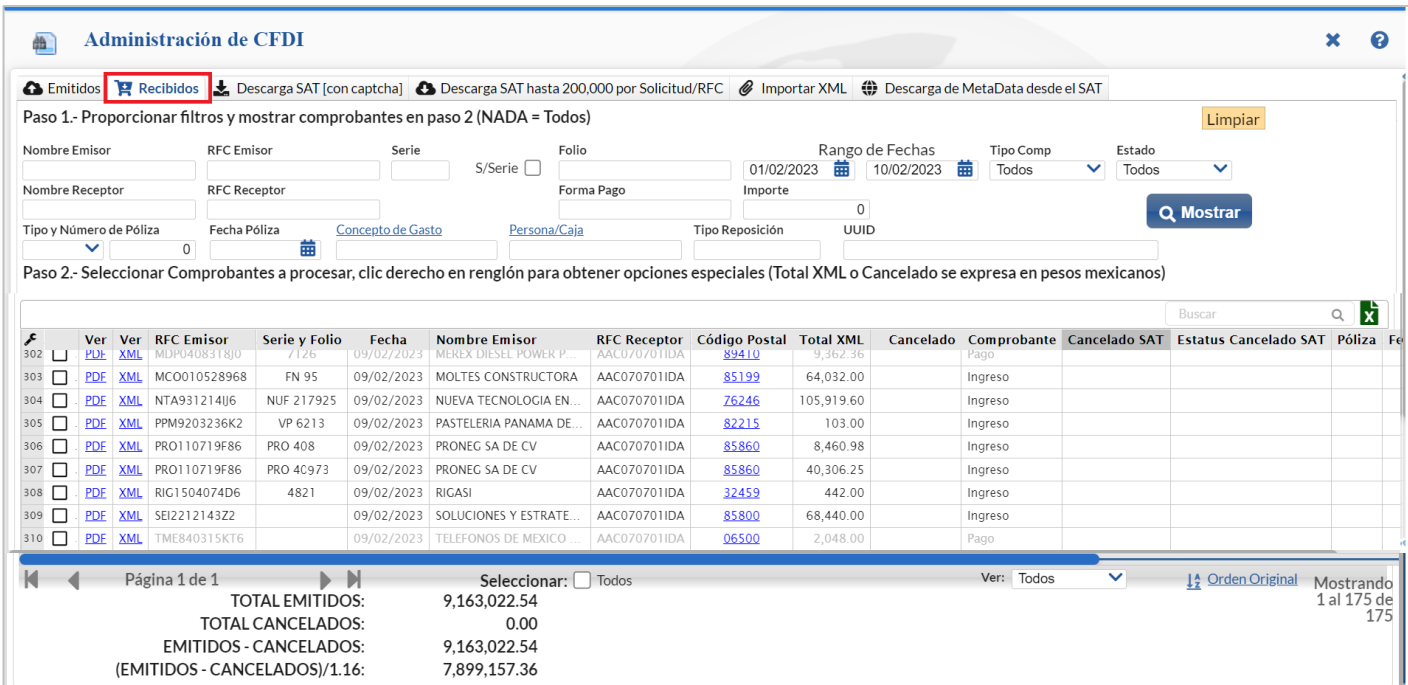

La forma de Operación de la pantalla Emitidos y Recibidos son similares y se explica a continuación.

#### **Paso 1. Proporcionar filtros y mostrar comprobantes en paso 2 (NADA = Todos)**

**Nombre Emisor.** Se acepta cualquier parte del Nombre (1-100 caracteres). Presione F2 para buscar. **RFC Emisor.** Se acepta cualquier parte del RFC del Emisor. Presione F2 para buscar. **Serie.** Serie del comprobante (0 a 10 letras). **S/Serie**. Activar casilla para buscar comprobantes que no tengan Serie asignada. **Folio.** Folio del comprobante (0 a 10 dígitos).

**Rango de Fechas Del/Al.** Rango de fechas para llevar a cabo la búsqueda de comprobantes.

**Tipo de Comprobante.** Seleccionar de: Ingreso, Egreso, Traslado, Pago, Retención, Nómina, Todos.

**Estado.** Seleccionar de: Todos, Vigentes, Cancelados.

**Nombre Receptor.** Se acepta cualquier parte del Nombre (1-100 caracteres). Presione F2 para buscar. **RFC Receptor.** Se acepta cualquier parte del RFC. Presione F2 para buscar. **Clave Receptor.** Se muestra solo en la pestaña de Emitidos y es la clave del Cliente. Presione F2 para buscar. **Forma pago.** Cheque, Depósito, Efectivo, Transferencia, otros. **Importe**. Importe total después de impuestos. Ejemplo: 850.55.

 $\alpha$ 

**Mostrar.** Dar clic para proceder según los filtros a la búsqueda de los XML´s que ya se encuentran almacenados en el sistema.

#### **Paso 2. Seleccionar comprobantes a procesar, clic derecho en renglón para obtener opciones especiales (Total XML o Cancelado se expresan en pesos mexicanos)**

Se muestran en una tabla los XML's encontrados según los filtros capturados en el Paso 1. Además de consultarlos con las Opciones Especiales que se explican más adelante podrá seleccionar para asignar a una póliza, enviarlos por correo, descargarlos, obtener listados de impresión, exportar, verificar cancelados y recalcular totales XML.

#### **Columnas**

**Selección.** Dar clic en casilla para seleccionar/deseleccionar el XML. **Ver** PDF**.** Se muestra el PDF del XML en el renglón. Si es un XML recibido hay que configurar el Formato de Impresión a Utilizar en el botón **Collection Otras Opciones.** 

**Ver XML.** Al dar clic aquí se muestra en pantalla el contenido del XML.

**RFC Emisor.** Se muestra el RFC del Emisor.

**Serie y Folio**. Se muestra la Serie y Folio del XML

**Fecha**. Se muestra la fecha de emisión.

**Nombre Emisor.** Se muestra el nombre del cliente en la pestaña de Emitidos y el nombre del proveedor en la pestaña de Recibidos.

**RFC Receptor.** Se muestra el RFC del receptor.

**Código Postal.** Se

**Importe.** Se muestra el importe total del comprobante.

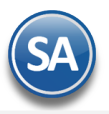

**SuperADMINISTRADOR Fiscal**

**Efecto.** Se muestra el tipo de comprobante para efecto del SAT. **Canc.SAT.** Se muestra si el comprobante está cancelado.

Las siguientes columnas solo aplican cuando se genera desde esta pantalla la póliza por reposición de gastos de los XML´s recibidos y se muestra los datos del renglón en color rojo.

**Póliza.** Muestra el tipo y número de póliza si está asignado el XML o en blanco.

- **Fecha Póliza.** Muestra la fecha de la póliza si está asignado el XML o en blanco.
- Concepto. Se muestra el concepto de gasto. Clic en etiqueta para entrar a Mantenimiento de los Conceptos de Gasto.
- **Forma de Pago.** Se muestra la forma de pago como se efectuó la reposición de gastos.

Persona/Caja. Se muestra la persona o caja a la cual se le realizó la reposición de gastos.

**Tipo de Reposición.** Se muestra el tipo de reposición realizado.

#### **Ordenar**

Al dar clic sobre el nombre de la columna automáticamente se ordenan los renglones de la tabla por ese campo en orden ascendente y si se da nuevamente clic entonces se ordenan en forma descendente.

 $\frac{14}{2}$  **Orden original.** Al dar clic sobre la etiqueta entonces los renglones en la tabla se ordenan por: RFC Emisor, Serie, Folio, Fecha de Emisión.

#### **Seleccionar**

Todos. Al activar/desactivar esta casilla se seleccionan/deseleccionan todos los XML´s mostrados.

## **Ver**

Seleccionar para ver los XML´s de: Solo Seleccionados, Solo Asignados (a una póliza), No Asignados (a una póliza), Todos.

## **Opciones Especiales**

Al dar clic derecho sobre un renglón se muestra la ventana de opciones:

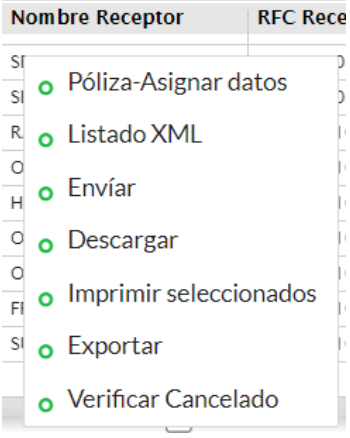

- **Póliza - Asignar datos**. Asigna Tipo, Número de Póliza y Fecha donde se contabilizaron (XML´s seleccionados).
	- 1. Seleccionar los comprobantes a asignar y dar clic derecho para mostrar las Opciones Especiales y seleccionar Asignar Póliza y reposición.

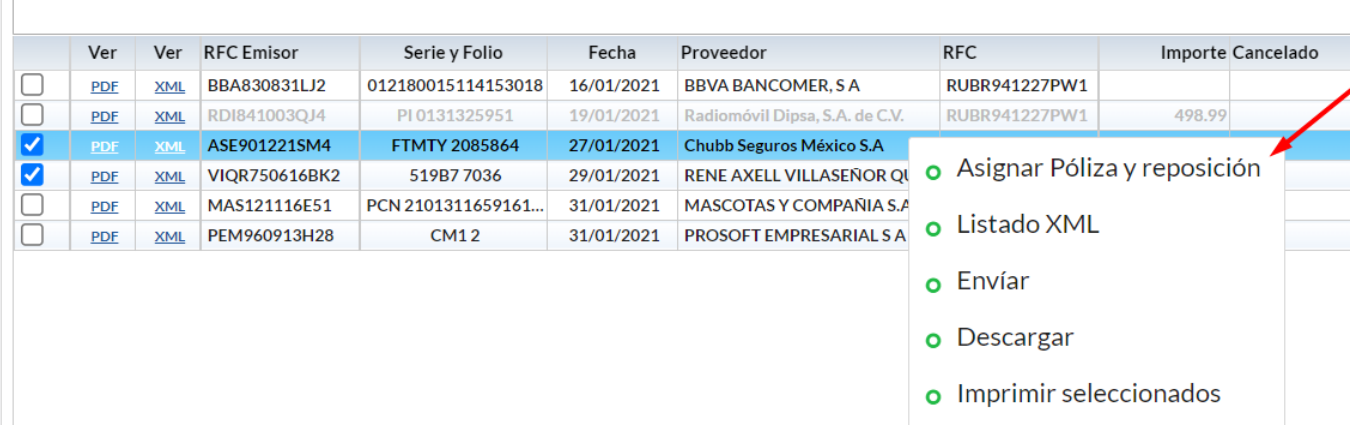

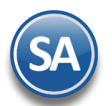

2. Se muestra la ventana Cálculo de Pago de los XML´s Recibidos que se seleccionaron. Siga las instrucciones en pantalla para asignar o desasignar XML´s. Capture en el apartado localizado en la parte inferior los datos para contabilizar la póliza.

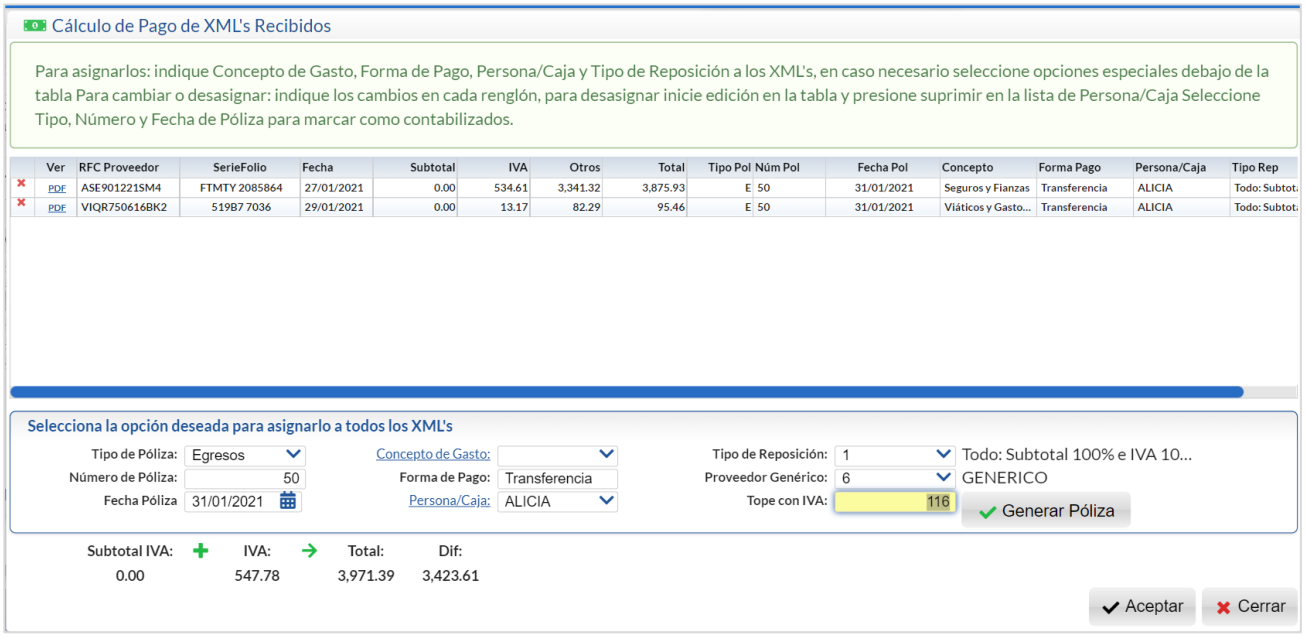

3. Dar clic en el botón Generar Póliza. En la ventana que se muestra seleccionar los filtros y activar casilla si se va a traspasar la póliza a Pólizas del día o Pólizas del Ejercicio y dar clic en  $\bigoplus$  Generar.

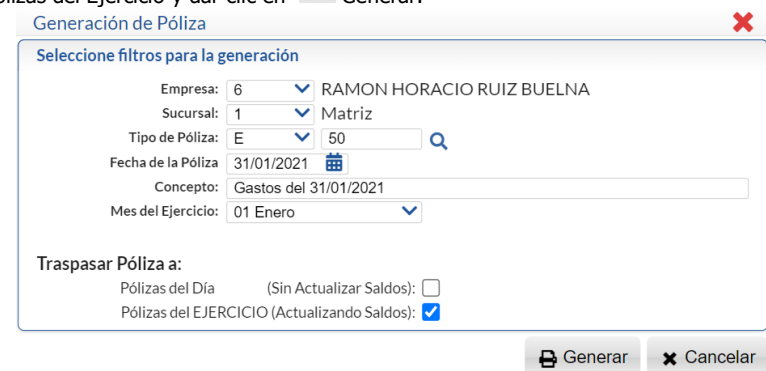

Al terminar la generación se asigna la Póliza, Fecha, Concepto y Forma de Pago a los renglones seleccionados y se muestran en color rojo.

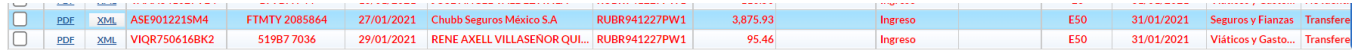

Dar clic en el botón **Aceptar** para salir de la ventana de Cálculo de Pago de XML´s Recibidos y regresar a la pantalla de Administración de CFDI.

 **Listado XML**. Imprime un listado de los XML´s seleccionados o asignados para el pago por reposiciones.

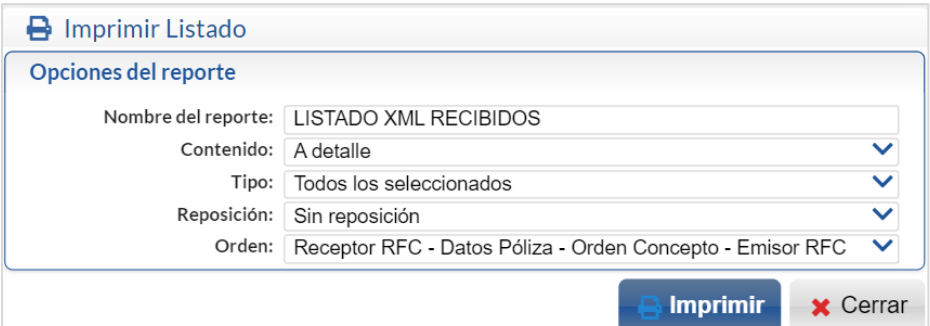

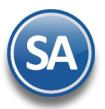

 **Enviar**. Enviar por correo los XML´s seleccionados. Se muestra la ventana para capturar los correos electrónicos a los que se enviará.

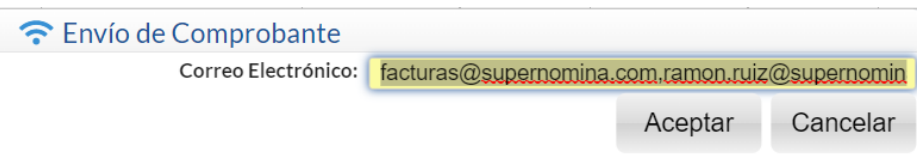

- **Descargar**. Descargar un archivo .zip de los XML´s seleccionados.
- **Imprimir seleccionados**. Imprime en un solo PDF los XML´s seleccionados.
- **Exportar**. Exportar a Excel columnas y renglones mostrados en la pantalla.
- **Verificar Cancelado**. Verificar si están cancelados en el SAT los XML´s seleccionados.
- **Recalcular Totales XML.** Recalcula los totales

Auditar CFDIS cancelados. Al dar clic sobre el enlace ubicado en pestaña Emitidos >Emitidos en la parte superior se muestra la ventana de

Auditoría. Indicar la Fecha Del – Al y dar clic en el botón Q Buscar y se procede a buscar CFDI cancelados en SuperADMINISTRADOR y no Cancelados en el SAT.

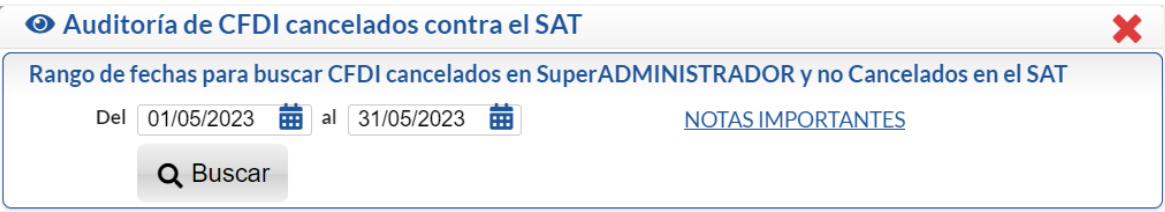

Véase Notas Importantes. Al terminar la búsqueda si todos están cancelados envía el mensaje:

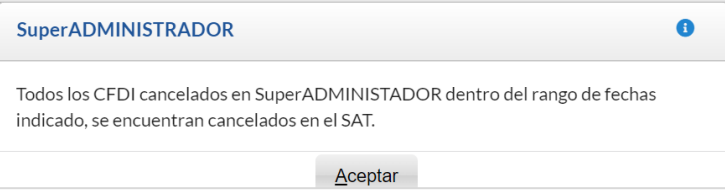

En caso de que existan diferencias en los CFDI cancelados no envía el listado para proceder a cancelar.

# <span id="page-4-0"></span>**1.3 Pestaña Emitidos > Emitidos MetaData SAT**

Utilice esta pestaña para mostrar los XML emitidos descargados en la Pestaña Descarga de Metadata SAT y compararlos con los existentes en el sistema.

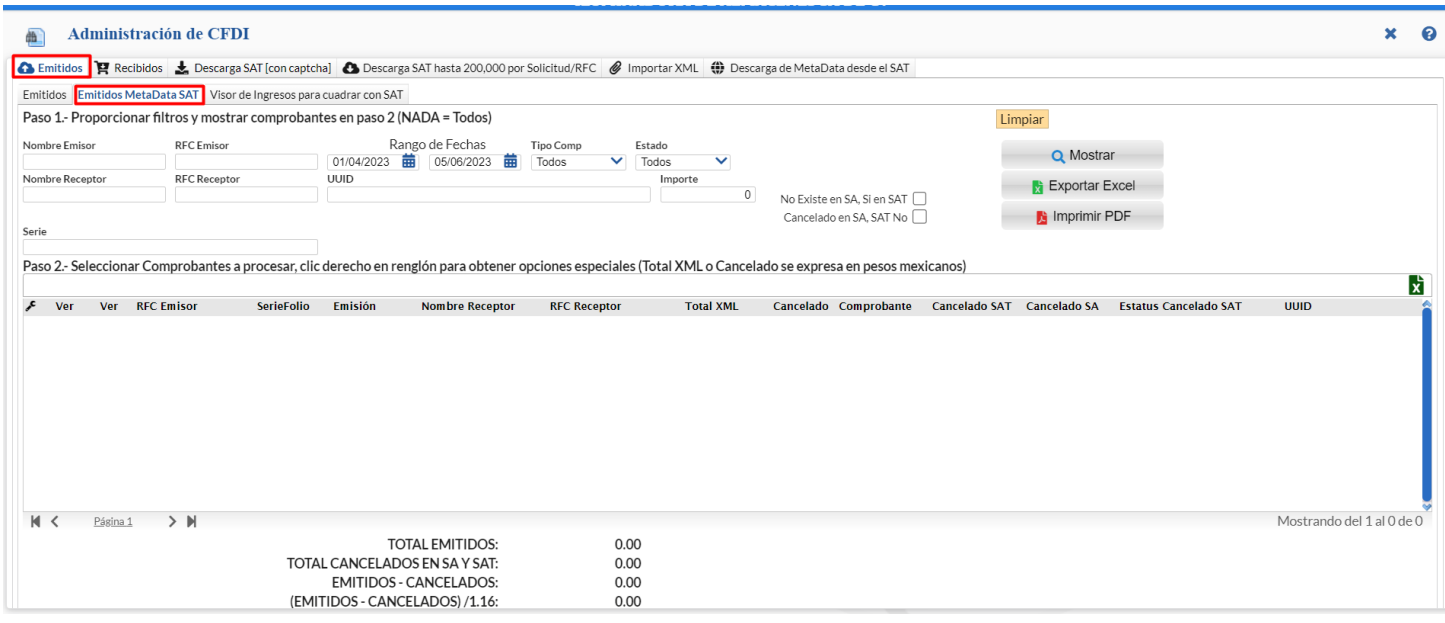

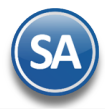

Proporcione los filtros deseados y dar clic en el botón **Q** <sup>I</sup>Mostrar. Se realiza la búsqueda en los archivos descargados en la Metadata desde el SAT. Los resultados de la búsqueda se muestran en la ventana inferior. Se tiene opción para exportar los resultados **a un** archivo en Excel o imprimir **D** PDF de los comprobantes seleccionados. En la parte inferior se muestran los Totales.

## <span id="page-5-0"></span>**Pestaña Emitidos > Ver Ingresos para cuadrar con SAT**

Seleccionar la pestaña Emitidos y dar clic en la pestaña Visor de Ingresos para cuadrar con SAT. Esta pantalla es muy útil para conciliar los Ingresos registrados en el SAT con los de la empresa y detectar posibles diferencias para su corrección oportuna.

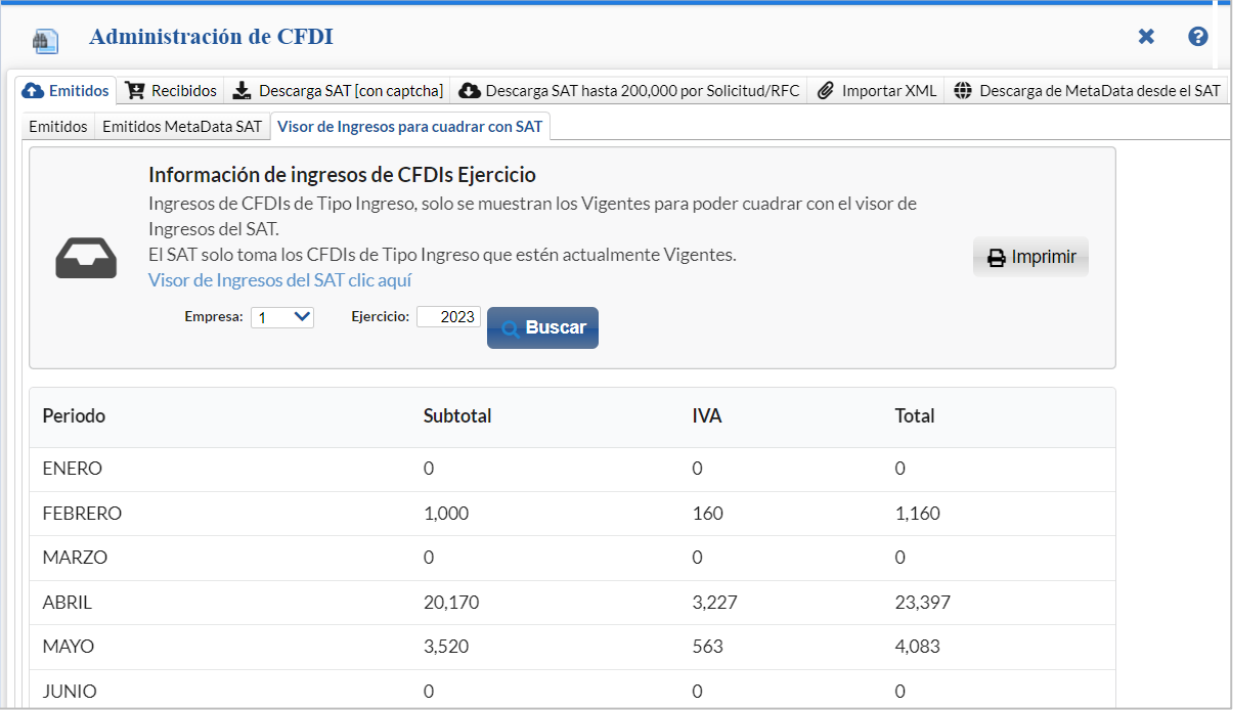

- 1. Seleccionar la Empresa y el Ejercicio.
- 2. Dar clic en el botón R Buscar.

En la ventana inferior se muestran los totales de Ingresos por Mes. Para imprimir dar clic en el icono  $\blacksquare$ . Para mas detalle de Cuadrar Ingresos SuperADMINISTRADOR vs SAT dar cli[c aquí.](http://www.eco-horu.com.mx/web/ARCHIVOS/SA2023/AYUDAS/GuiasProceso/SA_Cuadrar%20Ingresos%20SA-SAT.pdf)

# **Pestaña Descarga SAT (Con Captcha)**

En esta pantalla se podrán descargar los XML´s Recibidos o Emitidos directamente del portal del SAT. Seleccionar la Pestaña Emitidos o Recibidos según la descarga deseada. Para hacer la solicitud de descarga hay que introducir el Captcha que muestra. La primera vez se solicita la clave CIEC.

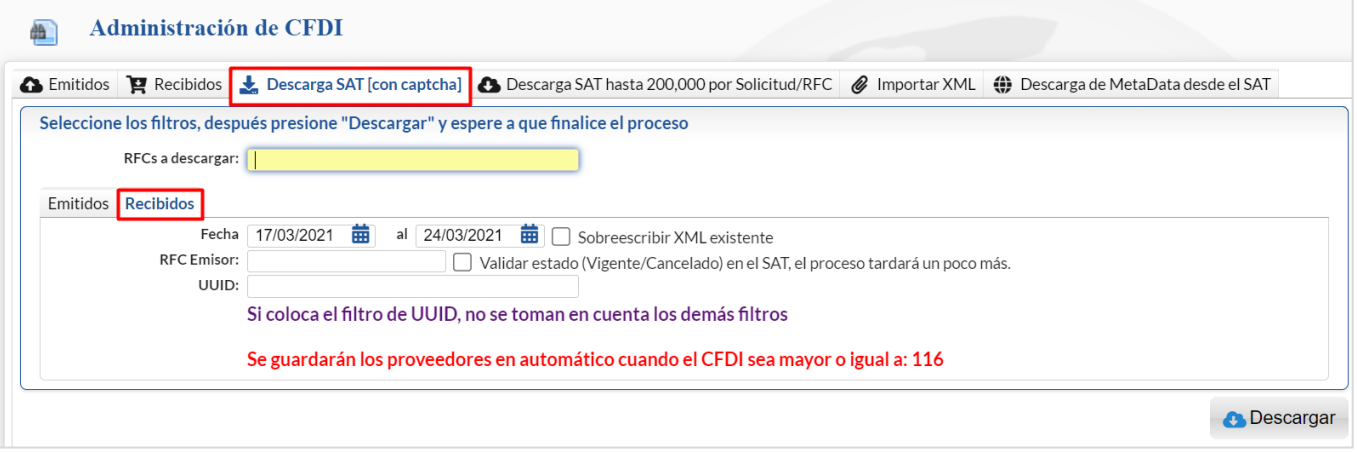

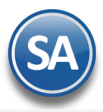

#### **Filtros de selección**

**RFCs a descargar**. Seleccione el o los RFC de las Empresas a descargar separados por (,) coma.

**Clave CIEC**. Se solicita la primera vez y en automático se registra para la siguiente descarga.

**Fecha Del-Al**. Capturar el rango de fechas o clic en icono de calendario para seleccionarlas. Por default sugiere 7 días.

**Sobrescribir XML existente**. Al activar esta casilla si ya exsite el XML se elimina y graba el nuevo.

**RFC Emisor**. Capturar el RFC Emisor o dejar en blanco para todos.

**Validar estado (Vigente/Cancelado) en el SAT**. Al activar esta casilla se valida el estado del comprobante, el proceso tarda un poco más. **UUID**. Si aquí se coloca un UUID entonces solo se descarga este ignorándose los demás filtros.

Al terminar de capturar los Filtros se muestra la pantalla para ingresar el captcha.

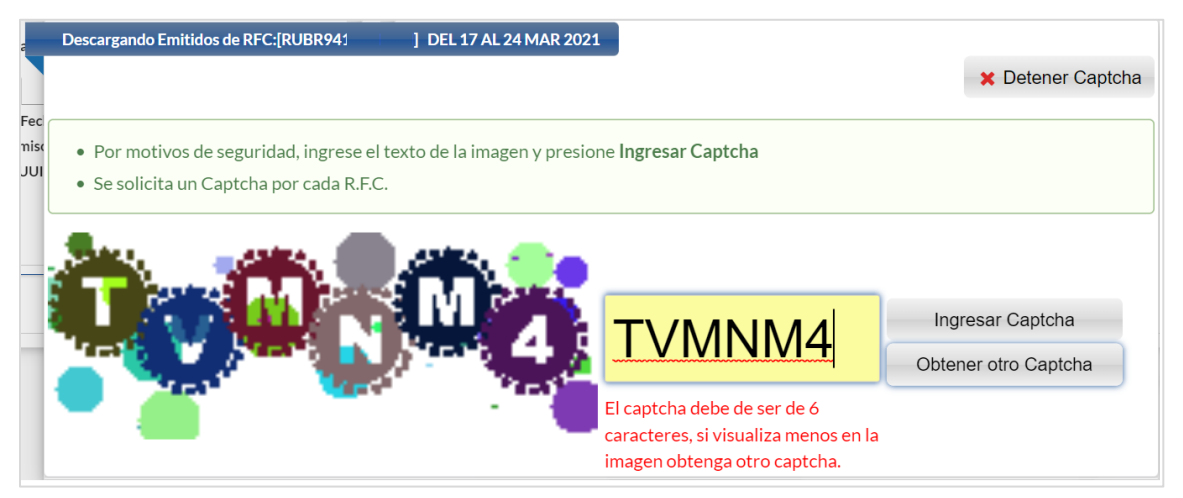

Ingrese los caracteres de la imagen en el recuadro amarillo y presione el botón *Ingresar Captcha* (se solicita un captcha por cada RFC). En caso de no visualizar bien el captcha dar clic en el botón Obtener otro Captcha.

Dar clic en el botón <sup>es Descargar</sup> y espere a que finalice el proceso. Los XML 's descargados se muestran en las Pestañas de Emitidos / Recibidos antes explicadas.

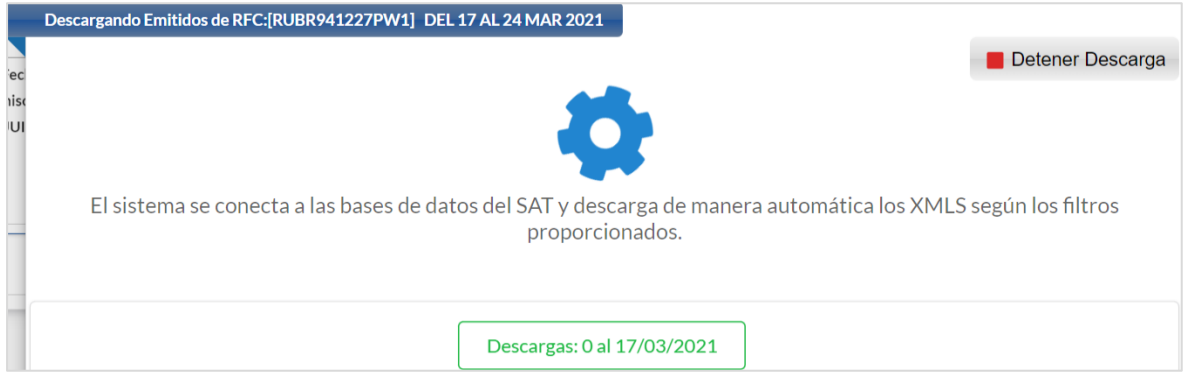

Para detener el proceso dar clic en el botón  $\blacksquare$  Detener Descarga y se envía el mensaje para confirmación.

Nota: Solo se permite descargar por día 2,000 en forma inmediata. Si son más de 2,000 en el día entonces hay que enviar una solicitud al SAT, permitiendo con esta solicitud hasta la descarga de 200,000 comprobantes siendo el tiempo de respuesta en promedio 5 días.

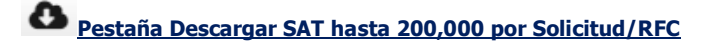

#### **1. Solicitar Descarga**

Solicitar Descarga: El propósito de este paso es solicitarle al SAT la descarga de .XML's, si este paso es exitoso se le dará seguimiento en la segunda pestaña Estatus de solicitudes. Después de realizar la solicitud puede tardar de 1 a 5 días máximo para que esté disponible para su descarga.

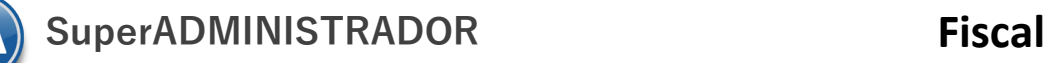

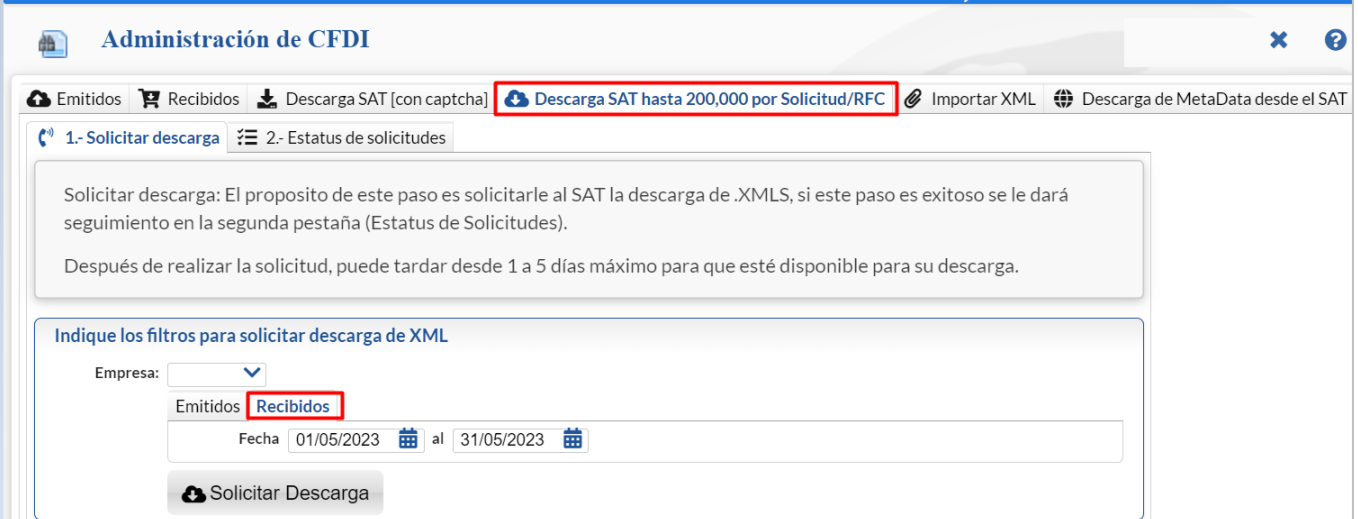

Nota: Para la descarga se requiere e.Firma . En la pantalla Configuración> Empresas pestaña e.Firma (antes FIEL) se proporcionan la contraseña y los archivos \*.key y \*.cer .

#### **Filtros de selección**

**Empresa**. Seleccione la Empresa, sólo se mostrarán Empresas con e.Firma.

### Seleccionar **Pestaña Emitidos/Recibidos**.

**Fecha Del-Al**. Capturar el rango de fechas o clic en icono de calendario para seleccionarlas. Por default sugiere 5 días.

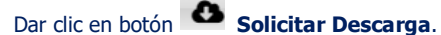

## **2. Verificar Estatus de solicitudes**

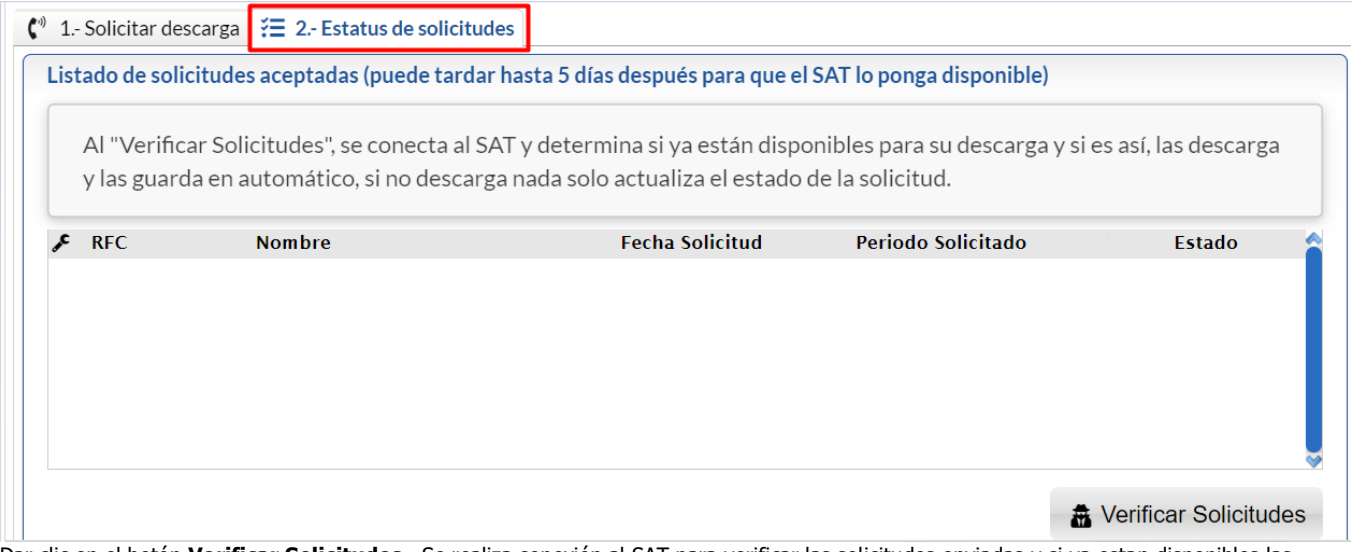

Dar clic en el botón **Verificar Solicitudes**. Se realiza conexión al SAT para verificar las solicitudes enviadas y si ya estan disponibles las descarga y guarda en automático.

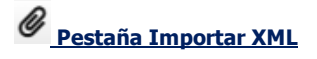

Esta opción solo se utiliza cuando la Descarga SAT (pestaña anterior) no funcione debido a cambios en la página del SAT Paso 1. Seleccionar un archivo XML, o un grupo de archivos XML compactados en un ZIP (puede contener PDF).

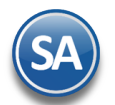

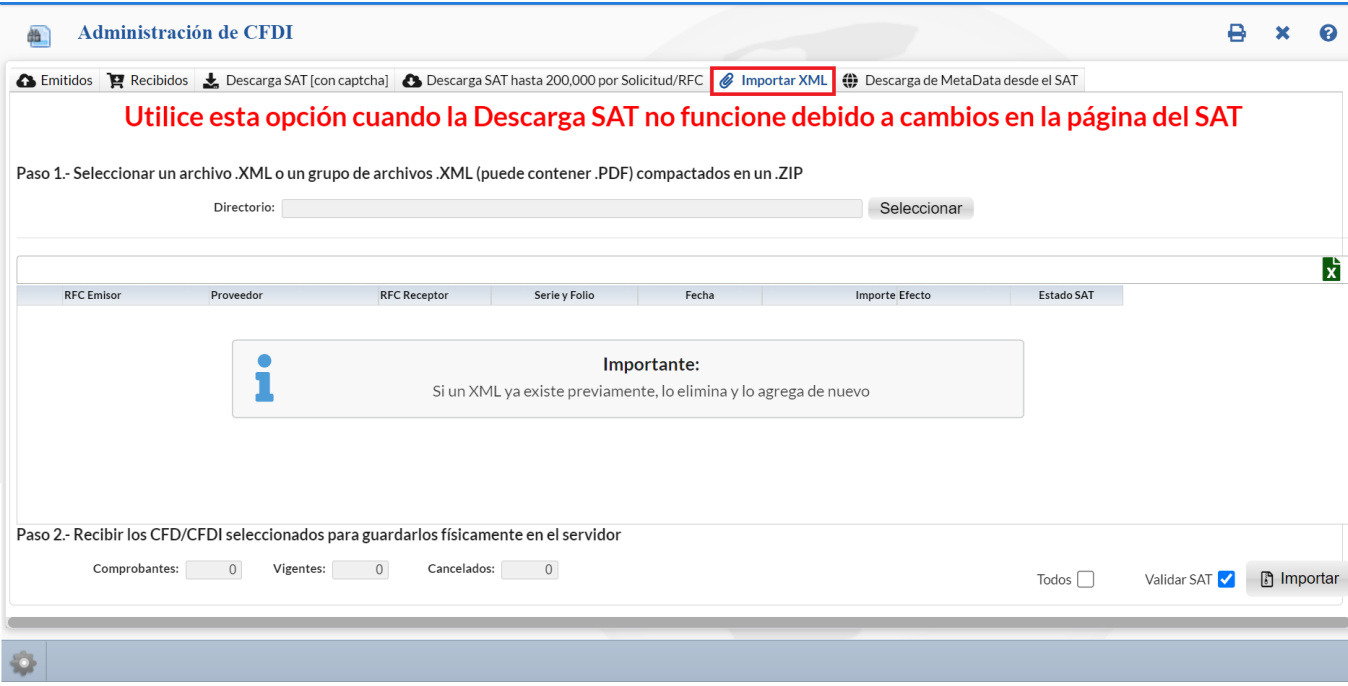

Dar clic en el Botón **Seleccionar** indicar la ruta y nombre del archivo. Y se procede a mostrar los archivos en pantalla.

Seleccionar los comprobantes a importar. Dar clic en la casilla de selección o en las casillas Todos / Ninguno localizados en la parte inferior de la pantalla.

**Paso 2**. Recibir los CFDI seleccionados para guardarlos en el sistema. Dar clic en el botón **Importar**. Si un XML ya existe previamente, lo elimina y lo agrega de nuevo. [Regresar](#page-0-3)

## <span id="page-8-0"></span>**2. Conciliar XML emitidos contra el SAT**

**Objetivo**. Conciliar la información de los XML emitidos en el sistema contra los XML en el SAT para detectar posibles diferencias y corregirlas oportunamente. La consulta al SAT se realiza en tiempo real con los filtros indicados.

▲

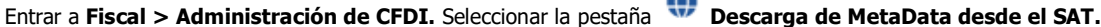

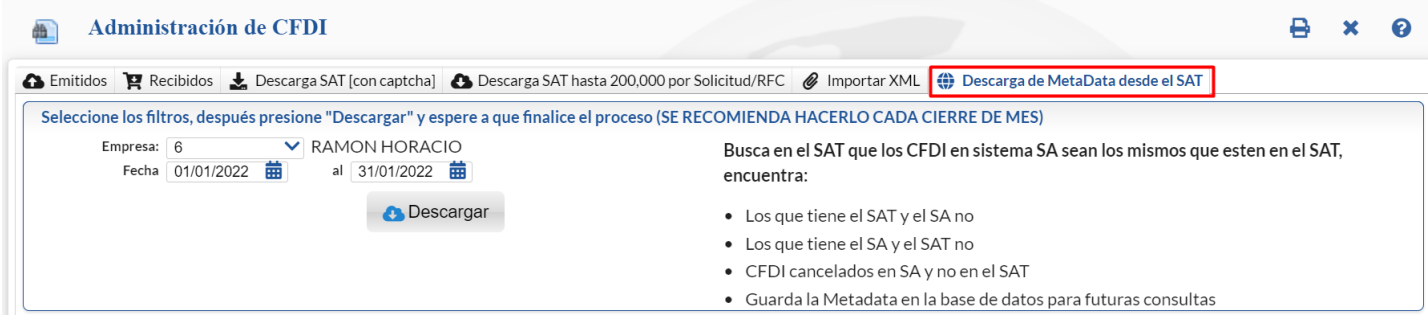

**Nota**: Es importante cada Cierre de Mes realizar esta conciliación para revisar si lo emitido por la empresa es lo mismo que tiene el SAT.

#### **Paso 1. Seleccionar Filtros y dar clic en botón "Descargar".**

#### **Empresa.** Seleccionar la empresa.

**Fecha del-al.** Capturar la fecha inicial y final del período a conciliar o dar clic en el icono de calendario para seleccionarla.

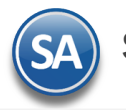

**SuperADMINISTRADOR Fiscal**

Dar clic en el botón **.** Descargar

## **Paso 2. Capturar el Captcha mostrado en la imágen y clic en el botón Ingresar Captcha.**

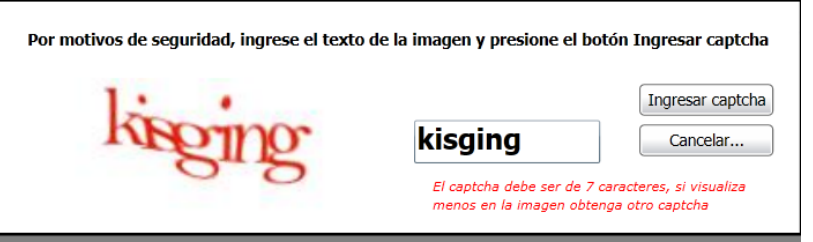

**Paso 3. El sistema entra al portal del SAT y hace la solicitud de descarga. Se espera la respuesta del SAT y se descargan los XML encontrados (Metadata)**.

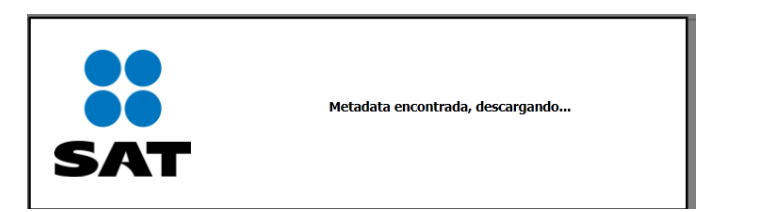

Al terminar la descarga se obtiene la Relación de XML agrupado por Efecto de Comprobante como se muestra en la siguiente pantalla.

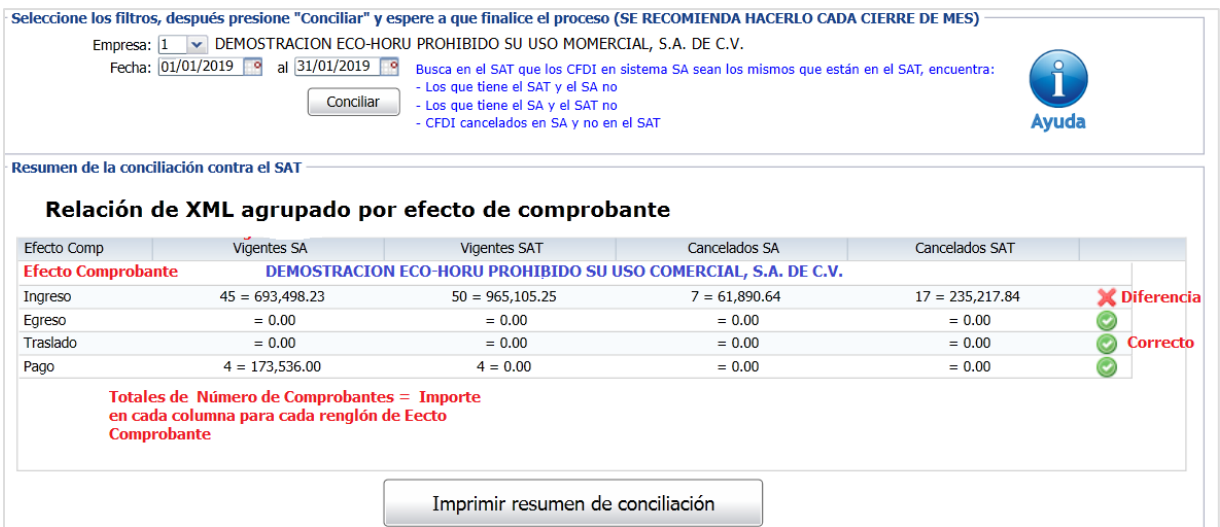

Se muestran en las columnas para conciliar: Vigentes SA, Vigentes SAT, Cancelados SA, Cancelados SAT y la columna de Verificación. En cada columna se muestran **Número** de comprobantes = su **Importe Total**.

**Verificación**. Se comparan en cada renglón los totales en número e importes de la columnas Vigentes SA contra Vigentes SAT y Cancelados SA contra Cancelados SAT y se muestran uno de los dos siguientes iconos. En los de Pago solo se compara el número de comprobantes.

- Correcto
- **X** Diferencia (revisar).

Nota: En los comprobantes de **Pago** en las columnas SAT solo se conoce el Número de Comprobantes y el Importe se muestra en cero porque el SAT en la MetaData para descarga no proporciona los Importes.

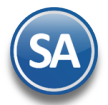

#### **Paso 4. Imprimir Resumen de Conciliación**

Realizar la Impresión de este reporte para validar y/o en su caso localizar y corregir las diferencias. Dar clic en el botón Imprimir Resumen de Conciliación.

A continuación se muestra un ejemplo de este reporte.

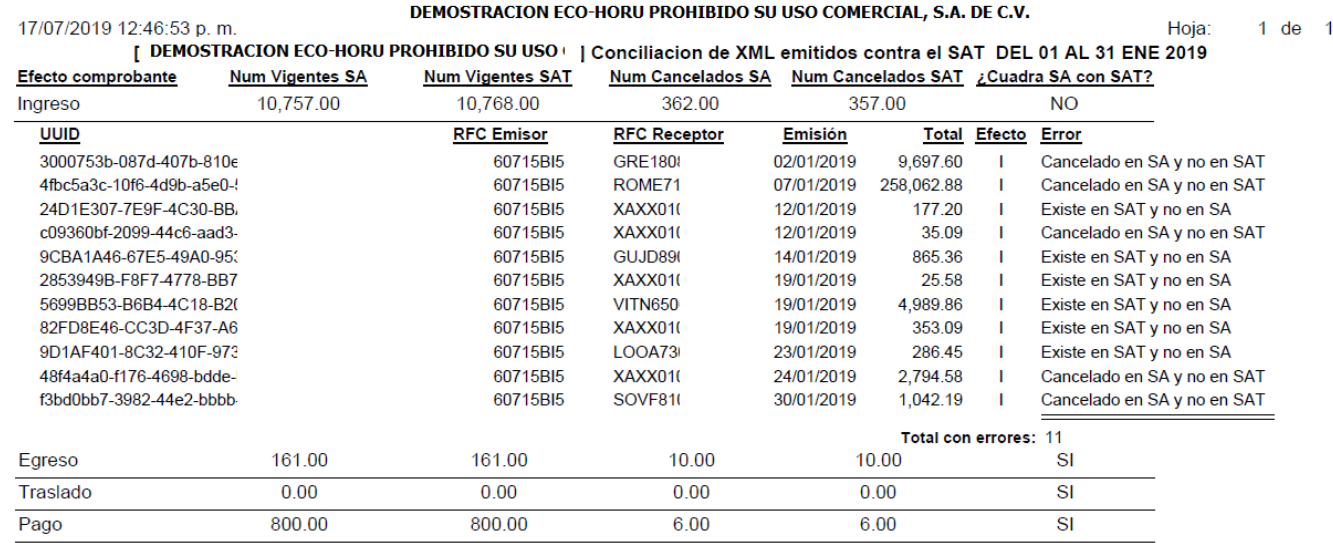

#### **Columna Error**

Se envía el mensaje según el resultado de la verificación.

- ✓ Si los CFDI están en SA y no están en el SAT, debe reportarlo con su distribuidor para que aparezcan en el SAT de inmediato, esto puede suceder al momento en que el PAC envía los XML al SAT.
- ✓ Si el SAT tiene XML que no están en el SA, primero averiguar la Fuente del timbrado. Probablemente fue emitido por SuperADMINISTRADOR y ocurrió un error de conexión o algún tipo de error con el PAC, si se detecta este tipo de error debe proceder a la cancelación directo en el SAT.

## **[Regresar](#page-0-3)**

## **3. Auxiliar para Declaración informativa operaciones superiores a \$100,000.00**

Haga clic en el menú "**Fiscal"** y seleccione "**Auxiliar para Declaración informativa operaciones superiores a \$100,000.00** ".

En esta pantalla se imprime la lista de los Clientes que dentro del mes acumulan arriba de \$100,000.00 de pagos en efectivo, después se tiene que capturar la información en la página del SAT.

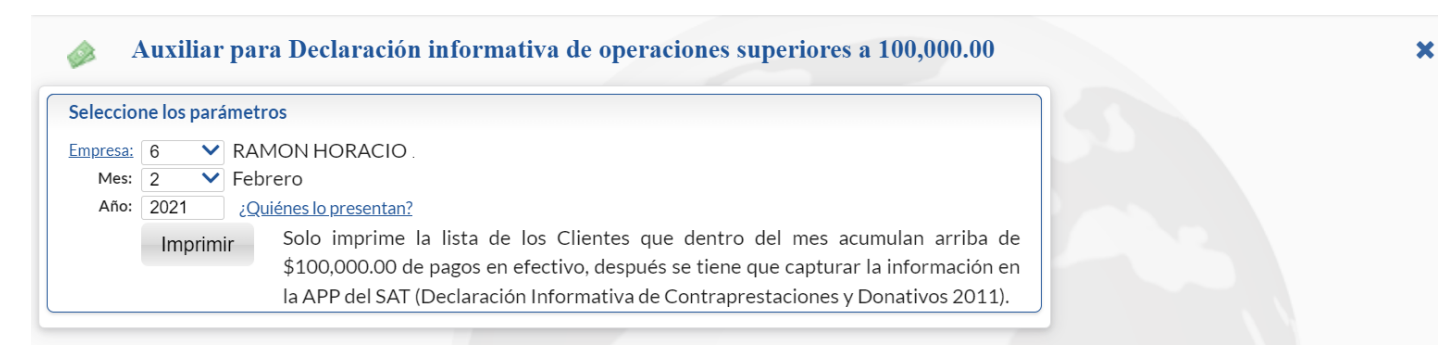

**Empresa**. Seleccione la Empresa. **Mes y Año**. Seleccionar Mes y Año de la Declaración. Dar clic en el botón **Imprimir**. **[Regresar](#page-0-3)** 

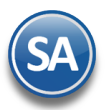

## <span id="page-11-0"></span>**4. Buzón Tributario SAT**

Entrar a "**Fiscal**" a la opción "**Buzón Tributario SAT**".

Administre las CANCELACIONES (propias) en proceso, acepte o rechace las SOLICITUDES DE CANCELACIÓN de CFDIs de los proveedores.

Véase la [Guía de Buzón Tributario](http://www.eco-horu.com.mx/web/ARCHIVOS/SA2023/AYUDAS/GuiasProceso/SA_BuzonTributario-Cancelacion.pdf) para una explicación detallada. La guía también se accesa desde esta pantalla al dar clic en el ícono **[Regresar](#page-0-3)** 

## <span id="page-11-1"></span>**5. Constancia de Pagos y Retenciones CFDI**

Entrar a "**Fiscal**" a la opción "**Constancia de Pagos y Retenciones CFDI**".

En esta pantalla podrá emitir las Constancias de Pagos y Retenciones por Dividendos y por la retención del 6% IVA por Outsourcing.

Para la emisión de este tipo de Constancias véase la [Guía Constancias de Pagos y Retenciones: Dividendos](http://www.eco-horu.com.mx/web/ARCHIVOS/SA2023/AYUDAS/GuiasProceso/SA_CFDI3.3-ConstanciaPagosyRetenciones-Dividendos.pdf) -IVA 6% Outsourcing la cual contiene una descripción detallada de los pasos a seguir para emitirlas.

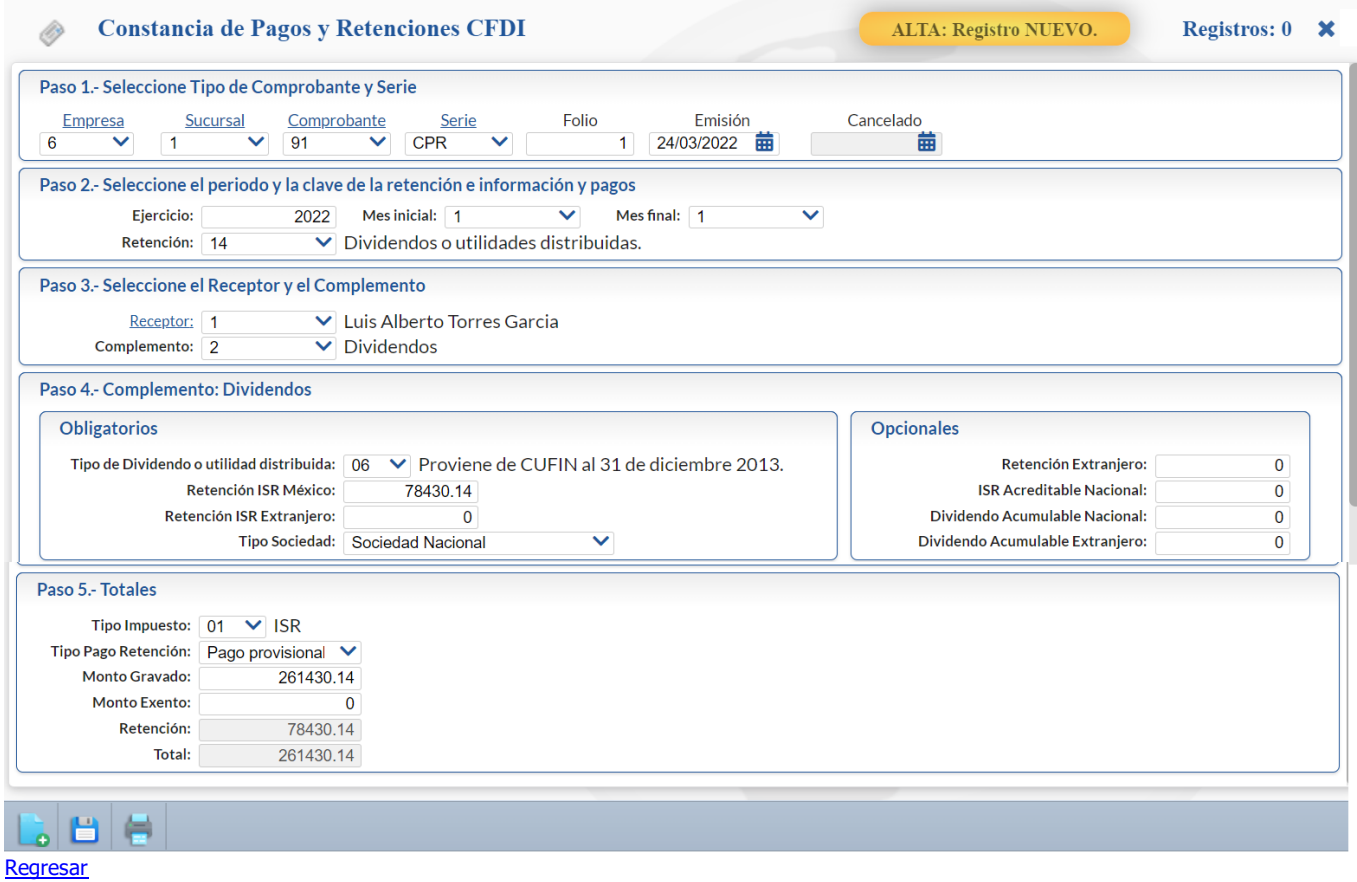

## <span id="page-11-2"></span>**6. Diario de Comprobantes**

Haga clic en el menú "**Fiscal**" y seleccione el submenú "**Diario de Comprobantes Emitidos/Recibidos".**

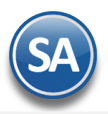

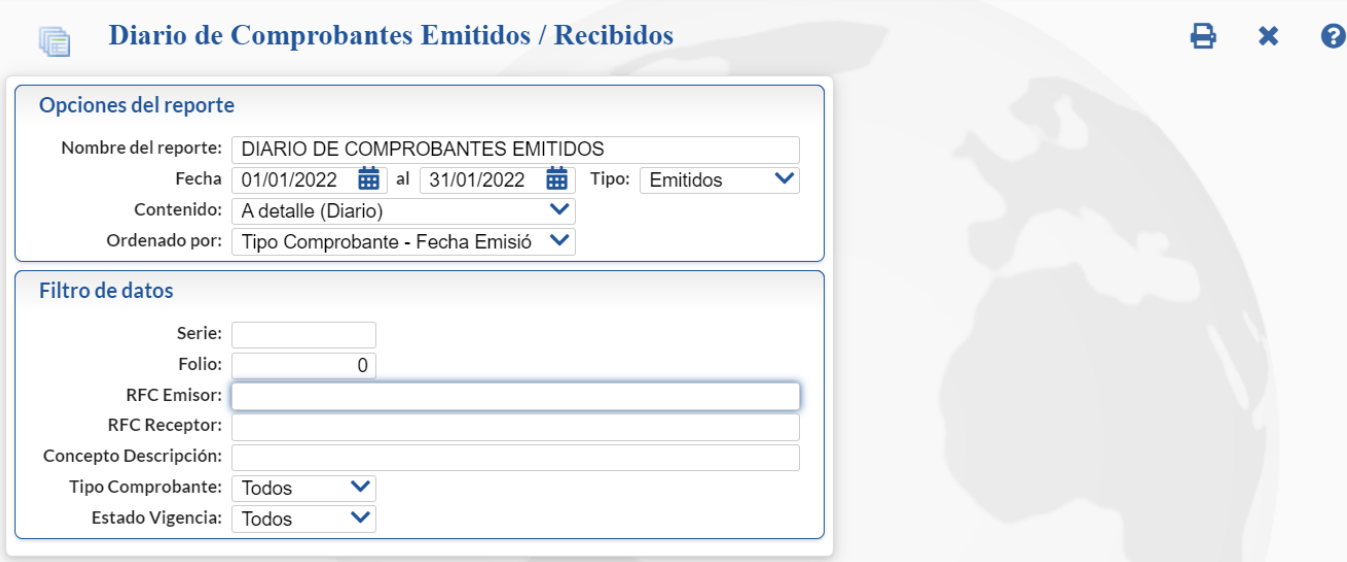

Reporte para listar los comprobantes emitidos y recibidos en un rango de fechas. Utilice el apartado de "Opciones del reporte" y Filtros de Datos para obtener el reporte según sus requerimientos.

#### **Opciones del Reporte**

## **Nombre.** Encabezado del reporte.

Fecha Del-Al. Capturar el rango de fechas o entrar al icono de calendario para seleccionarlas.

**Tipo.** Seleccione Emitidos o Recibidos.

**Contenido.** Seleccione de: A Detalle (Diario) – Emite un listado mostrando los comprobantes con importes y UUID, A Totales(Diario) muestra los totales del grupo, A Detalle (Verificador)- Emite un listado mostrando los comprobantes con importes y el detalle de los artículos, A Totales (Verificador) – Muestra un listado de los comprobantes con sus importes totales.

**Ordenado por.** Seleccionar por: Tipo de Comprobante-Fecha de Emisión o por Proveedor.

### **Filtros de datos.**

Capture los filtros deseados o dejar en blanco para Todos.

Dar clic en el ícono de Imprimir  $\mathbf{B}$ 

Un ejemplo de este reporte se muestra a continuación.

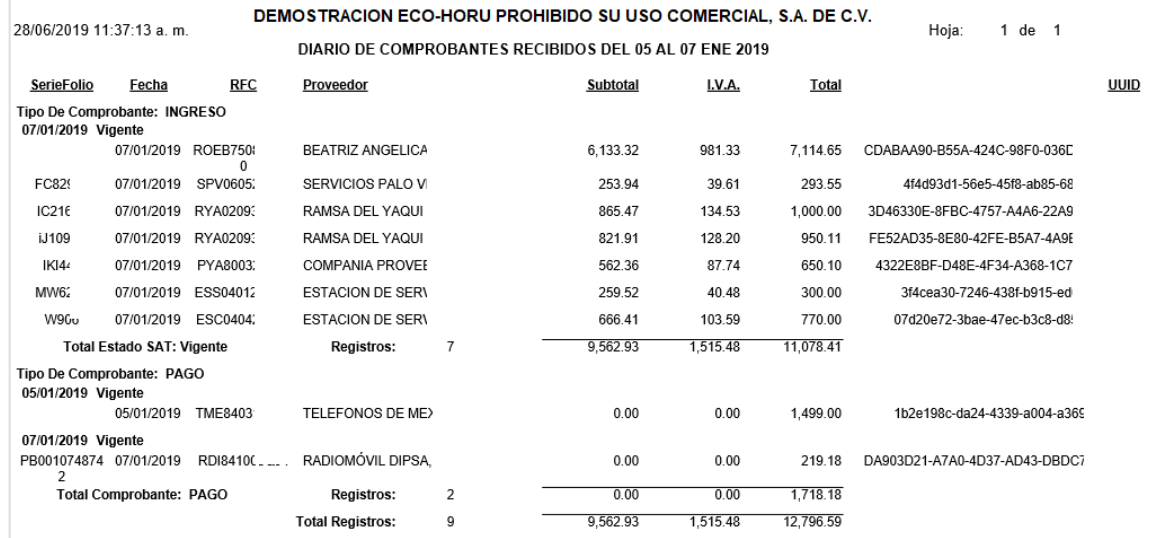

**[Regresar](#page-0-3)** 

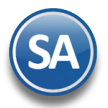

## <span id="page-13-0"></span>**7. Reporte Auxiliar de CFDI para Anexo de Póliza**

Dar clic en el menú "**Fiscal**" y seleccionar "**Reporte Auxiliar de CFDI para Anexo de Póliza**".

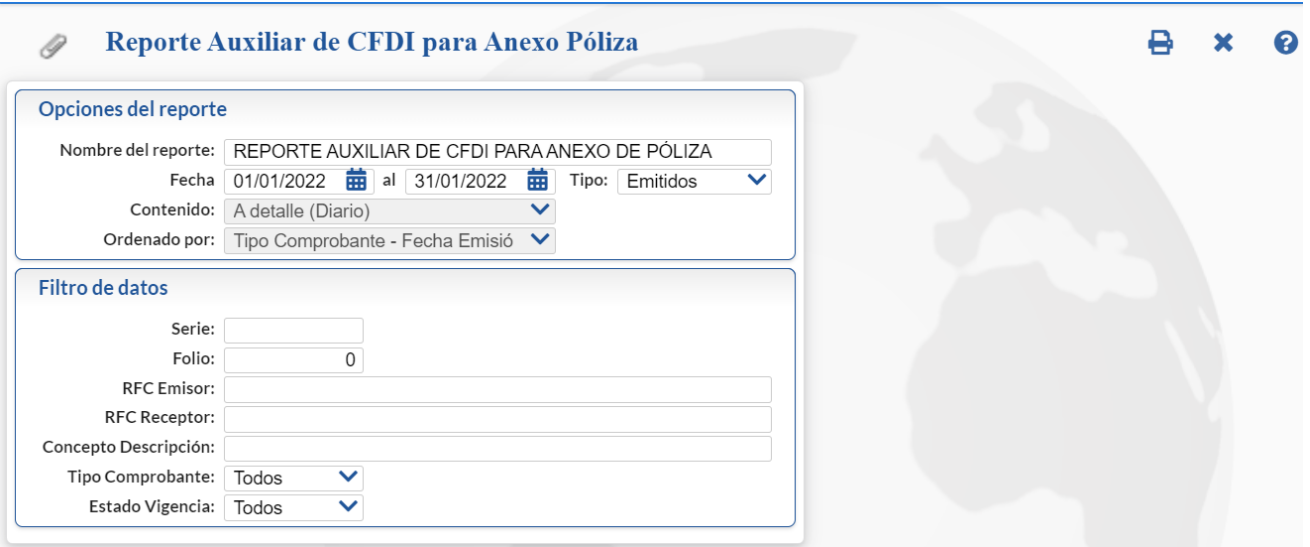

Obtiene un reporte auxiliar de los comprobantes emitidos o recibidos en un rango de fechas con UUID para anexarlo a la póliza. Utilice el apartado de "Opciones del reporte" y Filtros de Datos para obtener el auxiliar según sus requerimientos.

# **Opciones del Reporte**

**Nombre.** Encabezado del reporte. **Fecha Del-Al.** Capturar el rango de fechas o entrar al icono de calendario para seleccionarlas. **Tipo.** Seleccione Emitidos o Recibidos.

#### **Filtros de datos.**

Capture los filtros deseados o dejar en blanco para Todos.

Dar clic en el ícono de Imprimir  $\blacksquare$ .

Un ejemplo de este reporte se muestra a continuación.

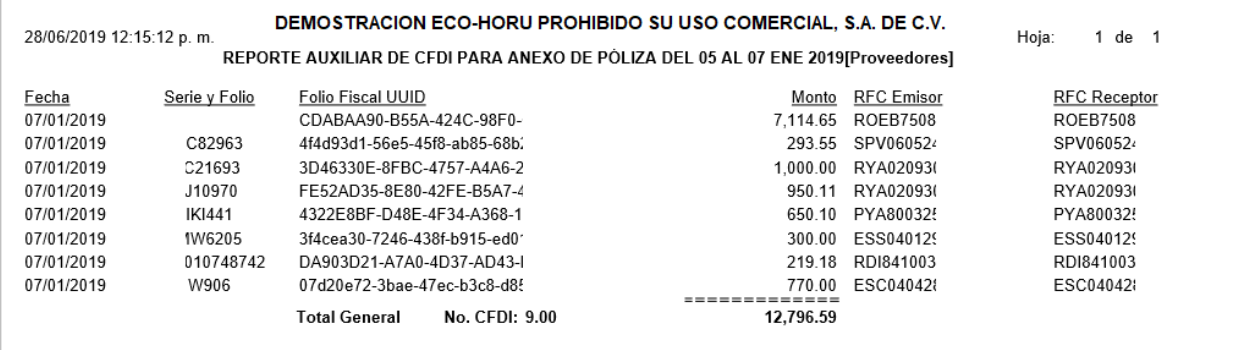

#### **[Regresar](#page-0-3)**